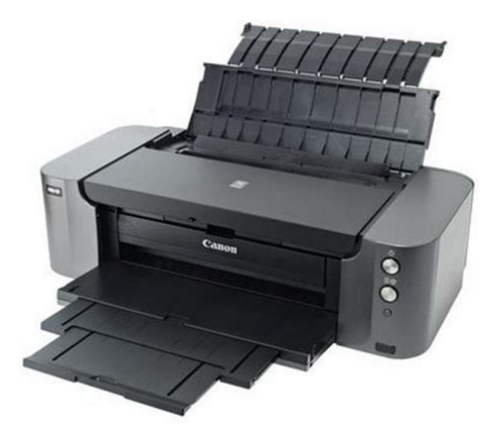

**File Name:** canon pro 10 user manual.pdf **Size:** 4427 KB **Type:** PDF, ePub, eBook **Category:** Book **Uploaded:** 24 May 2019, 19:13 PM **Rating:** 4.6/5 from 833 votes.

## **Status: AVAILABLE**

Last checked: 16 Minutes ago!

**In order to read or download canon pro 10 user manual ebook, you need to create a FREE account.**

**[Download Now!](http://srwt.ru/pdf/canon pro 10 user manual)**

eBook includes PDF, ePub and Kindle version

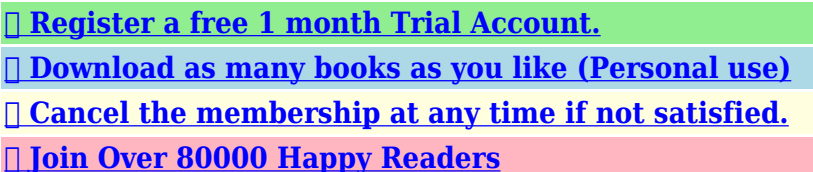

## **Book Descriptions:**

We have made it easy for you to find a PDF Ebooks without any digging. And by having access to our ebooks online or by storing it on your computer, you have convenient answers with canon pro 10 user manual . To get started finding canon pro 10 user manual , you are right to find our website which has a comprehensive collection of manuals listed.

Our library is the biggest of these that have literally hundreds of thousands of different products represented.

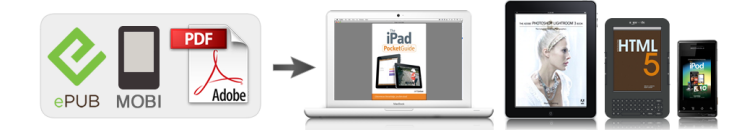

## **Book Descriptions:**

## **canon pro 10 user manual**

This page requires Javascript. Modify your browsers settings to allow Javascript to execute. See your browsers documentation for specific instructions. MAXIFY MB2120 MAXIFY MB2320 MAXIFY MB2720 MAXIFY MB2720 MAXIFY MB5120 MAXIFY MB5320 MAXIFY MB5320 MAXIFY iB4020 MAXIFY iB4120. See your browsers documentation for specific instructions. To install your download click on the name of the downloaded file.The driver may be included in your OS or you may not need a driver. Recommended Drivers File Name Date File Size Optional Drivers File Name Date File Size Recommended Software File Name Date File Size Optional Software File Name Date File Size Recommended Manuals File Name Date File Size Optional Manuals File Name Date File Size Scroll down to easily select items to add to your shopping cart for a faster, easier checkout. Visit the Canon Online Store Great for portrait and wedding and fine art photography prints. Great for portrait and wedding and fine art photography prints. The Chroma Optimizer reduces the difference in ink droplet height to form a flat and smooth ink layer. The result is evenly reflected light, deep blacks, and bright, saturated colors. Learn about the technology behind the paper. Learn MoreLearn about the technology behind the paper.Learn about the technology behind the paper.Learn about the technology behind the paper.Learn about the technology behind the paper.Learn about the technology behind the paper. Learn about the technology behind the paper.It provides service and support from the date you purchased your Canon product. CarePAK provides tollfree Canon technical support and includes Canons superb InstantExchange replacement program. Protect against unforeseen repair cost, excessive downtime, and enjoy peace of mind for years to come knowing your new equipment is fully covered. It provides service and support from the date you purchased your Canon product.

**canon pro 10 user manual, canon pro-10 user manual pdf, canon pixma pro 10 service manual, canon pro 10 service manual, canon pixma pro-10 user manual pdf, canon pixma pro 10 user manual, pixma pro 10 user manual, canon pro 10 user manual, canon pro 10 user manual, canon pro 10 user manual, canon pro-10 user manual, canon pro 100 user manual, canon pro 10 printer user manual, canon pixma pro 10 user manual.**

Protect against unforeseen repair cost, excessive downtime, and enjoy peace of mind for years to come knowing your new equipment is fully covered. With a CarePAK PLUS, a damaged product will be repaired to good working condition or replaced with an equivalent product.With a CarePAK PLUS, a damaged product will be repaired to good working condition or replaced with an equivalent product.Photo Paper Plus SemiGloss produces vibrant images with low glare and a soft glossy finish for photo lab quality prints right at home.Photo Paper Plus SemiGloss produces vibrant images with low glare and a soft glossy finish for photo lab quality prints right at home.Photo Paper Plus SemiGloss produces vibrant images with low glare and a soft glossy finish for photo lab quality prints right at home.Photo Paper Plus SemiGloss produces vibrant images with low glare and a soft glossy finish for photo lab quality prints right at home.Photo Paper Plus SemiGloss produces vibrant images with low glare and a soft glossy finish for photo lab quality prints right at home.Warranty repair or replacement shall not extend the original warranty period of the Product. A dated proof of purchase is required at the time of warranty service. A copy of your dated bill of sale will satisfy this requirement. This warranty does not cover any accessories, or any consumables, such as paper or ink cartridges, as to which there shall be no warranty or replacement. Repairs of such Canon brand peripheral equipment shall be governed by the terms of the Separate Warranty. The sole warranty, if

any, with respect to such nonCanon brand items is given by the manufacturer or producer thereof. Without limiting the foregoing, dropping the Product, scratches, and abrasions will be presumed to have resulted from misuse, abuse or failure to operate the Product as set forth in the users manual or other documentation for the Product.

The name and telephone number of the ASFs near you may be obtained from Canon USAs Web site at www.canontechsupport.com or by calling the Canon USA Customer Care Center at 18008284040, or any time while speaking to a technical support person. A Product covered by this limited warranty will be repaired or exchanged, as determined by Canon USA, and returned without charge by the ASF. If the problem cannot be corrected over the telephone, and you elect the InstantExchange option, a reference number will be issued to you. You will be asked for the Product serial number and other information pertaining to your Product and for a shipto location for the replacement Product must include street address. After receipt of the replacement Product with instructions and a prepaid waybill, follow the enclosed instructions on how to ship your product to the Canon USA repair facility. Your Product must be returned in the shipping carton in which the replacement Product was packed and include the reference number, A COPY OF YOUR DATED PROOF OF PURCHASE BILL OF SALE, and a complete explanation of the problem.Canon USA does not guarantee same day shipment in the event of the occurrence of factors beyond its reasonable control. The replacement Product you receive may be a refurbished or reconditioned unit and will be covered for the balance of the period remaining on your original limited warranty. You may download and use the Content solely for your personal, noncommercial use and at your own risks. Canon shall not be held liable for any damages whatsoever in connection with the Content, including, without limitation, indirect, consequential, exemplary or incidental damages. You shall also not and shall not let others reproduce, modify, reformat or create derivative works from the Content, in whole or in part.

Using the online preview, you can quickly view the contents and go to the page where you will find the solution to your problem with Canon PIXMA Pro PRO10 Inkjet Printer 6227B002. To start viewing the user manual Canon PIXMA Pro PRO10 Inkjet Printer 6227B002 on full screen, use the button Fullscreen. However, if you do not want to take up too much of your disk space, you can always download it in the future from ManualsBase. The option to print the manual has also been provided, and you can use it by clicking the link above Print the manual. You do not have to print the entire manual Canon PIXMA Pro PRO10 Inkjet Printer 6227B002 but the selected pages only. paper. If you want to quickly view the content of pages found on the following pages of the manual, you can use them. Canon Inkjet Impresora Retire la cinta y los materiales de proteccion.Keep me handy for future reference. Getting Started 1 Leame en primer lugar. Guia de inicio Conservelo a mano para utilizarlo Do not allow objects to fall inside the printer. These could cause malfunction.Getting Help from Canon Ayuda de Canon Evite que caigan objetos dDo not knock the Print Head against the sides of the holder! 2 22 Open the Top Cover. 55 Coloque el cabezal de impresion en su sitio. 22 Abra la tapa superior. No golpee el cabezal de impresion contra los laterales del soporte! 6 Print Head Holder Do not touch inside until the movement stops. Soporte del cabezal de impresion No toque el interior hasta que cese el movimiento. 66 If the USB cable is already Si el cable USB ya esta Check that the ink lamp is lit, then install the next ink tank.If a conectado, desconectelo.In about 8 to 9 minutes, the second page of the pattern is printed. Print Head Alignment is complete. After installation. Please check the box to consent to receiving electronic messages from Canon Canada Inc., which include relevant information about products, services and promotions. You may withdraw your consent at any time by selecting NO.

Any pending input will be lost. Installation starts automatically. Was this answer helpful. Please include additional comments below. Please try again. If you require assistance, please visit our. For a better experience, please enable JavaScript in your browser before proceeding. It may not display

this or other websites correctly. You should upgrade or use an alternative browser. Not right now: maybe next year. Looking for info on this printer I found of course lots of reviews and the regular manuals available on Canon's web but I was hoping to find also a service manual. I have them for all my former Canons ip4000, ip4500, Pro9000. Anyway, it seems that Canon went more secretive with their latest models because there seems to be none for the Pro10 out there or, at least, I can't find it. I'd be grateful if somebody could give me a hand on this.You'll have little to no luck finding any service manual, Canon don't release them anymore and if you do manage to get one it will cost you, anyway you can get much better advice on the Pro 10 here on this forum, a service manual is only good when you break something, so try not to. I was already suspecting that Canon stopped providing service manuals for their printers. Sure, they aren't essential, but they come handy now and then. Learning about error codes and possible solutions or which ink colors are used with each paper type. Also, I enter into service mode when I want to do an extended nozzle text, monitoring the number of prints, condition of the waste ink pad and other things that you cant do or find in the driver menu or the regular user manual. Push and hold Power. Release Resume. Press Resume twice. Release Power. Wait until the green led stops flashing. I read somewhere that for the Pro10 it's almost likewise, only you have to press Resume five times instead of two. For what you say, that won't work.

Well, its not the end of the world but it was so nice being able to reset the waste ink pad counter Thanks again Hat. Register now Pro 10s replacement. Jump to the end. The contents came well packed with all of the accessory pieces stored in separate bags. The printer was in its own heavyduty plastic sack with handles, making removal quite easy. After plugging in the printer, the quick start guide got us started in a few simple steps. A small amount of ink is used in the printer setup, but you will still have plenty left to make prints and become familiar with the machine. The system is very accurate, and you will indeed see a dry tank when it comes time to do a replacement. A large orange plastic cover must be removed to reveal the head see at right. Installing the head and inks into their carriage is simple, and it takes about a minute. Each of the ten dark lines on the head represent thousands of nozzles. Each nozzle aims and fires in sync with those around it placing ink onto the paper at a precise location. Amazing! The same light blinks slowly when youre low on ink and quickly once the tank has been depleted. Errors will be identified by different sequences of blinking. Consult your online manual for help with decoding the sequence should you have a problem. The rear tray can support up to 50 sheets, depending on the thickness of your paper. Photo papers like luster, satin, and glossy at 10.4mil thickness are expertly handled by the PRO10 with no misfeeds. Photo weight and lighter matte papers also fare well in the rear tray. If youre using thick media, above 11mil, you'll have better luck feeding one sheet at a time in the rear tray. Fine art stock, canvas, specialty media, and paper over 14mil thickness will work better when fed into the manual single sheet path. These settings include The holder is placed into a front slot on the left side of the machine. Please note that youll need specialty CD or DVD media coated for inkjet printing.

This means that when you are printing a typical photograph, the dots of ink that make up the photo are not visible at normal viewing distance. This is especially true when printing on satin, luster, and glossy media. Solid blocks of color are uniform and smooth looking. Only in some midtone areas will you occasionally see a few dots. Again, one would need to be unnaturally close to the print to see them. So from a detail and tonal reproduction standpoint, the PRO10 produces outstanding photo quality. Prints on luster, glossy, matte, Baryta, and cotton fine art paper all showed the same trend. Printing without a profile yielded decent results, possibly good enough to satisfy viewers not familiar with the original file. When compared to a print made with a profile though, any viewer will likely point to the profiled print as considerably better. Now this is not a bad thing. They also provide the confidence to know that onscreen edits will be reproduced as close as possible on paper. Our guess is that Canon rightly tried to make PRO10 output more saturated and lively than its predecessor, the Pro9500 MkII. Perhaps they overshot a tad. If you happen to see and agree with our opinion,

correction is simple with some edits to a file. Premium Matte using the Photo Paper Pro Luster and Matte Photo Paper media settings, respectively. The prints were allowed to dry eight hours before being evaluated under balanced 4700k Solux lights. However, areas of solid color and tonal transition such as skies and flower petals at Standard quality were clearly inferior to the other quality settings. You can see the difference in these macro shots below. Slight variations in dot placement and areas of fast tone change are evident upon very close inspection. Viewed at reasonable distance, the differences have all but vanished. Please note, the Level 1 setting is only available for select photo glossy and luster media settings.

Wed switch to Standard quality Level 3 for proofing and everyday photo sharing projects. After drying for eight hours, the prints were evaluated under balanced Solux light. The results are noted below See image above. Intensity and contrast are sliders allowing for finer adjustments. What actually happens on your printed image may be different.You will benefit from well prepared files, which means proper exposure as well as some additional midtone contrast.Were starting on the Quick Setup tab, which contains most of the controls youll need for printing. Think of the media type as part color profile and part ink throttle. Different inkjet papers need different amounts of ink to perform properly and this is where the media setting becomes important. You have to set the media according to your profiles instructions in order to get the best results. Only manufacturer inkjet media options are in this drop down. A slider controls the print quality setting. Level 2 corresponds to High and Level 3 to Standard quality. You will also find a third quality choice, the Level 1 setting. Canon has not given this setting a named label.Lower quality settings, such as Fast Level 4, are available when plain paper or envelope media are selected. You would choose this setting for text and light graphic printing. In Auto mode, the printer is completely in control of color management. Youll choose this setting if you are not using a printer color profile or if you have found the printers default setting to offer adequate output quality. We say rough because there is no color managed preview of your image with the changes. The workflow pattern would normally be print, adjust, print, and adjust until you got the desired results. Profiles take the guesswork out of correction and faithfully reproduce your file to the best of your papers ability.

Accessible from the printer properties Windows or the Print Studio Pro plugin, Pattern Print will setup and print a repeating series of your image on a single sheet of paper. Upon consulting the choices, you can dial in the recommended changes into the printers color adjustment controls. Make sure you let the test print dry at least an hour, preferably longer, before making any decisions. Under the heading Color Correction youll find Use this setting when you have a printer color profile and are using it to print via Photoshop, Photoshop Elements, Lightroom, Qimage, and the like. When printing without borders, the PRO10 will automatically stretch out the edges of a file to insure ink covers the edges of the paper. You can increase or decrease this function. Move the slider to the left for more extension. If you have a photo with important details at the edges, reduce the amount of extension to avoid those areas being cut off. These are set by the factory and cannot be modified. The limits. You will notice 16.54 on the width scale. This seems to be a software coding error. You can call up your printer status dialog from this screen. Always turn it on when you use heavy or specialty media. We recommend using the feature with papers over 12mil thickness. Because dye inks dry rapidly, the setting will likely not need to be changed. From the Clear Coating Area drop down menu You can organize a vast number of images easily, or you can create collages, cards, and other items from your favorite photos and print them. Moreover, you can perform various scans with one click. You can also adjust the margins or add text. In addition, with simultaneously installed Image Display, you can enjoy patterns of collages and other items created automatically by the item recommendation function of My Image Garden as well as slide shows of images saved on a computer. You can also see the Most Popular Papers for the PRO10. You can Evaluate These Papers by Ordering a Sample Kit.

Prints were made using Color Profiles for the PRO10. Using profiles is always a good idea, and in the case of this new printer they are highly recommended to achieve proper color balance. There were no hints of bronzing or gloss differential. The PRO10s enhanced color gamut and clear coating make printing on glossy paper much more enjoyable and rewarding. We found that prints looked good and withstood handling well. Red Rivers most popular paper, UltraPro Satin, and true professional grade paper, Arctic Polar Luster, are sure to please when paired with the PRO10. Images virtually jump off the page; colors are vibrant and almost luminous. Red River Paper was the first to introduce this type of inkjet paper in 2010 with Polar Gloss Metallic 255 formerly 66lb. Polar Pearl Metallic. As with other glossy media, the PRO10 performed well on photo metallic. Lack of reflections and glare allow the viewer to concentrate on these details more fully. We made prints on a number of matte papers as well as Red River Papers Aurora Art Natural and White. Detail and color balance were good, and with the help of our profile, the print met expectations. We did find black density, or dMax the blackest black a printer and paper can make, to be lower that we expected. This issue is a running theme with desktop pigment ink printers from Canon. Its not a deal breaker for owning the machine, but you should be aware of the limitations if you are a dedicated matte paper user. Prints on Red River Paper San Gabriel Baryta SemiGloss 2.0 and Blanco Matte Canvas looked great and help highlight the versatility of the PRO10. The printers color gamut and quality are good though not quite as vivid as they probably could be given Canons enormous technology resources. The easy to use specialty media path for thick papers is evidence Canon acknowledges the needs of photo enthusiast customers. At normal viewing, distance prints appear continuous tone.

We would not recommend the PRO10 for users needed large quantities of prints daily. Were happy to share our knowledge from 15 years in inkjet printing with you! The quality is always top notch, and it is something I dont have to worry about. I am using about 300500 sheets a month, my customers appreciated the quality.Prices, specifications, and images are subject to change without notice. Not responsible for typographical or illustrative errors. These papers are acid free, lignin free and can be made of virgin tree fiber alpha cellulose or 25100% cotton rag. They are likely to have optical or fluorescent brightening agents OBAs chemicals that make the paper appear brighter white. Presence of OBAs does not indicate your image will fade faster. It does predict a slow change in the white point of your paper, especially if it is displayed without UV filter glass or acrylic.They are made from 100% cotton rag content and have no optical brightener content. OBA The base stock is acid and lignin free. The coating is acid free. This type of offers the most archival option in terms of media stability over time.Most photo grade media are resin coated, which means they have a paper core covered by a thin layer of polyethelene plastic. Plastic gives the paper its photo feel, stability flatness, water resistance, handling resistance, and excellent feed consistency.With pigment inks in a protected environment, you can see up to 80 years ondisplay life. All RC papers are Photo Grade for two reasons. Plastic content is not technically archival by museum standards. Also, the inkjet coating of all RC papers is slightly acidic. It facilitates instant drying and does not actually change the stability of your inks over time. Virtually all RC papers have optical brightening agents OBAs. Evite que caigan objetos dentro de la impresora. Podrian provocar fallos en el funcionamiento. No conecte aun el cable USB o Ethernet. Conecte el cable de alimentacion.

3 3 Pulse el boton ACTIVADO ON y, a continuacion, compruebe que la luz de ENCENDIDO POWER se ilumina en blanco. 4 4 Si la luz de Alarma Alarm parpadea en naranja, pulse el boton ACTIVADO ON para apagar la impresora y repita desde. Cierre la tapa superior. 2 2 P r e p a r a t i v o s E l e m e n t o s s u m i n i s t r a d o s Abra la tapa superior, retire la cinta naranja y el material de proteccion. 1 1 Leame en primer lugar. Conservelo a mano para utilizarlo como referencia en el futuro. Se dispone de un dispositivo telefonico auxiliar para sordos TDD en 18662513752. Numero de modelo K10377. No coloque ningun objeto delante de la impresora. Network connection Prepare the Ethernet cable or network devices such as a router or an access point as necessary. Do not allow objects to fall inside the printer. These could cause malfunction. Do not connect the USB or Ethernet cable yet. Connect the power cord. 3 3 Press the ON button, then check that the POWER lamp lights white. 4 4 If the Alarm lamp ashes orange, press the ON button to turn OFF the printer, then redo from. Close the Top Cover. 2 2 P r e p a r a t i o n I n c l u d e d I t e m s Open the Top Cover, then remove the orange tape and protective material. 1 1 Getting Started Read me rst! Keep me handy for future reference. Telephone Device for the Deaf TDD support is available at 18662513752. Model Number K10377. Do not place objects in front of the printer.PIXMA PRO100 series. Setup GuideThis guide provides information for setting up a network connection for the printer. Network ConnectionPage 7 Network Connection. Wireless Connection. C Preparation for ConnectionPage 8 D Connection Using WPSPage 9 Wired Connection. C Preparation for ConnectionPage 11 Troubleshooting. EOS M og EOS Rserierne af spejllose fullframekameraer leverer samme styrke som et digitalt spejlreflekskamera i et kompakt kamera. Fa mere at vide om vores brug af cookies og rediger dine cookieindstillinger her.

Du accepterer vores brug af cookies pa din enhed ved at fortstte med at bruge vores webside eller ved at klikke pa Jeg accepterer. Det tager 1 minut og vil hjlpe os med at forbedre vores supportwebsted. If any one of the ink tanks or ink cartridges is not installed, an error occurs and you cannot perform printing. When any one of the colours of ink has run out, you need to replace the ink tank or ink cartridge. For this reason, the number of sheets that can be printed with the first ink tanks is fewer than the succeeding ink tanks. When the printer performs cleaning, a small amount of ink is consumed.Depending on your model, we may ask you to replace it with a new one, or one with almost the same performance as a maintenance service. In this case, it may be that you cannot use supplies or accessories for your model or the compatible OS will be changed. Keep this in your mind when you use nongenuine ink. In addition, though it is a rare case and does not present a safety hazard, it is reported that a print head will become heated or smoke will be emitted from it due to an ingredient not contained in genuine Canon ink. Note that this does not apply to all nongenuine ink. If you disconnect the power cord, the date and time settings are reset and faxes stored in the printers memory will be deleted. Before you disconnect the power cord, confirm that faxes you need to keep have already been printed or sent.Please refer to individual country and region websites and respective sales offices for product availability. Oneyear tollfree technical phone support. A set of setup cartridges is included with the printer. Thats a Pro1 tank under the Pro10 cartridge. The Pro1 uses Matte Black or Photo Black also but adds Dark Grey, Grey and Light Grey for a richer palette. The Pro1 adds to black a Cyan, Photo Cyan, Magenta, Photo Magenta, Yellow and Red. It will vary with the cost of the paper you run through the printer.

And the Pro10 can, like the Pro1, handle a lot of different kinds of paper. Although, we hasten to add, youll do very well on swellable gloss and semigloss sheets. Its compatible with Canons Digital Photo Professional version 2.1 or later, Adobe Photoshop CS but not CS6, Adobe Photoshop Elements and Adobe Photoshop Lightroom. It didnt handle a PSD file but worked fine with a JPEG. Its a nice attempt to work around whats often a confusing print dialog box, standardizing it in your photo applications for Pro printers. We also checked the Black and White option to print the image in grayscale without converting the color image in Photoshop. Options go up to x4 but the preview didnt display the image fourup. You can also get a Pattern Print that shows and prints variations of these settings in a ninerow, fivecolumn grid of images. Print Studio Pro doesnt hide the complexity from you. You still have to know what youre doing and check all the boxes, although the defaults will take you pretty far. But it does order them intelligently so you dont skip something important. And it does enforce a single interface to the printer from Photoshop, Photoshop Elements and Lightroom. The alternative as it appeared for the Pro100. Youll still have to navigate the print dialog box for your nonCanon gear, so you might as well master it. But mastering it is easier said than done and we applaud Canon for trying to make life a little easier. They have. The paper feeds on the back are very similar to the Pro1, as is the output tray in front. The ink cartridges are not the large tanks of the Pro1 and they ride in the print head itself rather than sit in separate compartments. Under the front

panel is a shallow storage bay for the CD holder, a nice touch. The holder has a small lip at the end to make it easier to pull back out. The multisheet tray opens with one extension and the heavy paper tray has two small extensions.

There are fingers on the guides that retract for small paper sizes, a nice touch. This will return an error with the amber Resume LED flashing until you flip the cover closed and press the button to continue. There are no wheels to roll it into position but we walked it to the end of our work table without any trouble. Connect the power cord. Wait for the printer to signal its ready with the small white LED on the Power button, open the hood and install the print head. Locking the lever back into place, though, requires a good healthy push. It will actually click into place, parallel to the table. Dont be shy. But wed learned from our mistakes. While the Pro10 supports a wireless connection, a wired connection gets the data there quicker. Once the Pro10 is on the network, they can easily find it and print to it. Our test machine is wired to the router and the router to the switch and the switch to the Pro10, avoiding wireless. Its just poor software design, we figured, because it did find it, it was just terribly confused about telling us. And without the AirPrint hassles we had with the Pro100 installation. Like EasyPhotoPrint software to print CDs or it didnt install the Pro10 manual either. Thats very unusual. We were able to download it from the Canon Pro10 page, however. Quick Menu pops up with every possible option you can think of, much like Canons Navigator. When we selected CD printing from the options, it launched EasyPhotoPrint EX v4.0.0, which we already had installed. That means that your first print, after tweaking the image in your image editor, should be no surprise, even a delight. If youre making prints for sale, thats more than a convenience. It was not, however, with the Pro10. And the problem we experienced delayed this review as we tried to discover what the difference was. Thats a common problem, of course, but it isnt one here.